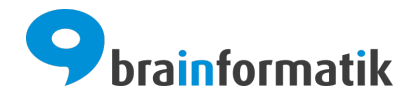

# <span id="page-0-0"></span>Handbuch - Add-ons - Lieferscheine

Brainformatik GmbH

2024-04-05

## Inhaltsverzeichnis

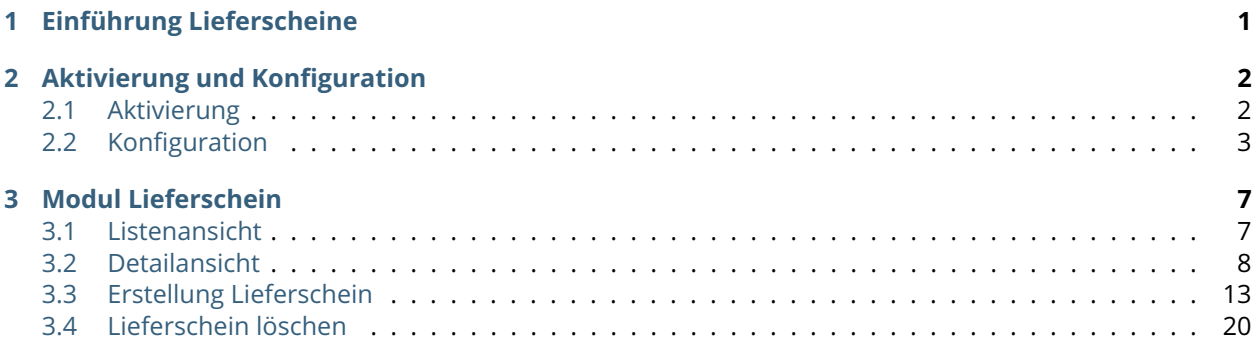

## KAPITEL  $1$

Einführung Lieferscheine

<span id="page-2-0"></span>Das Add-on Lieferscheine ist ein eigenes Modul für Lieferscheine und deren Prozesse. Das Modul Lieferscheine dient zur Abbildung von Lieferungen, vor allem jedoch für Teillieferungen. Liefermengen werden im auslösenden Modul vermerkt, da z.B. auch Teillieferungen auf Positionsebene möglich sind.

Das Add-on "Lieferscheine" gehört nicht zum Standardumfang von CRM+, kann jedoch separat erworben werden.

Für weitere Informationen hierzu besuchen Sie bitte unsere Webseite unter [brainformatik.com](https://www.brainformatik.com/) oder kontaktieren uns per E-Mail/Telefon.

**Bemerkung:** Neben der nachfolgenden Beschreibung des Add-ons ist ebenfalls das [Webinar Lieferscheine](https://hilfe.brainformatik.com/content/tutorials/de/latest/crm-addons.html#lieferscheine) auf unseren Hilfeseiten im Bereich [Tutorials](https://hilfe.brainformatik.com/content/tutorials/de/latest/index.html) verfügbar.

## KAPITEL 2

## Aktivierung und Konfiguration

## <span id="page-3-1"></span><span id="page-3-0"></span>2.1 Aktivierung

**Bemerkung:** Add-ons werden nach dem Erwerb i.d.R. von der Brainformatik GmbH aktiviert.

Grundsätzlich können Add-ons aber auch durch Kunden aktiviert werden.

Damit Sie selbst ein Add-on aktivieren können, benötigen Sie einen passenden Aktivierungscode. Nach dem Erwerb des Add-ons erhalten Sie einen Aktivierungscode, welcher zur Aktivierung in den Globalen Einstellungen im Punkt Add-on Manager benötigt wird.

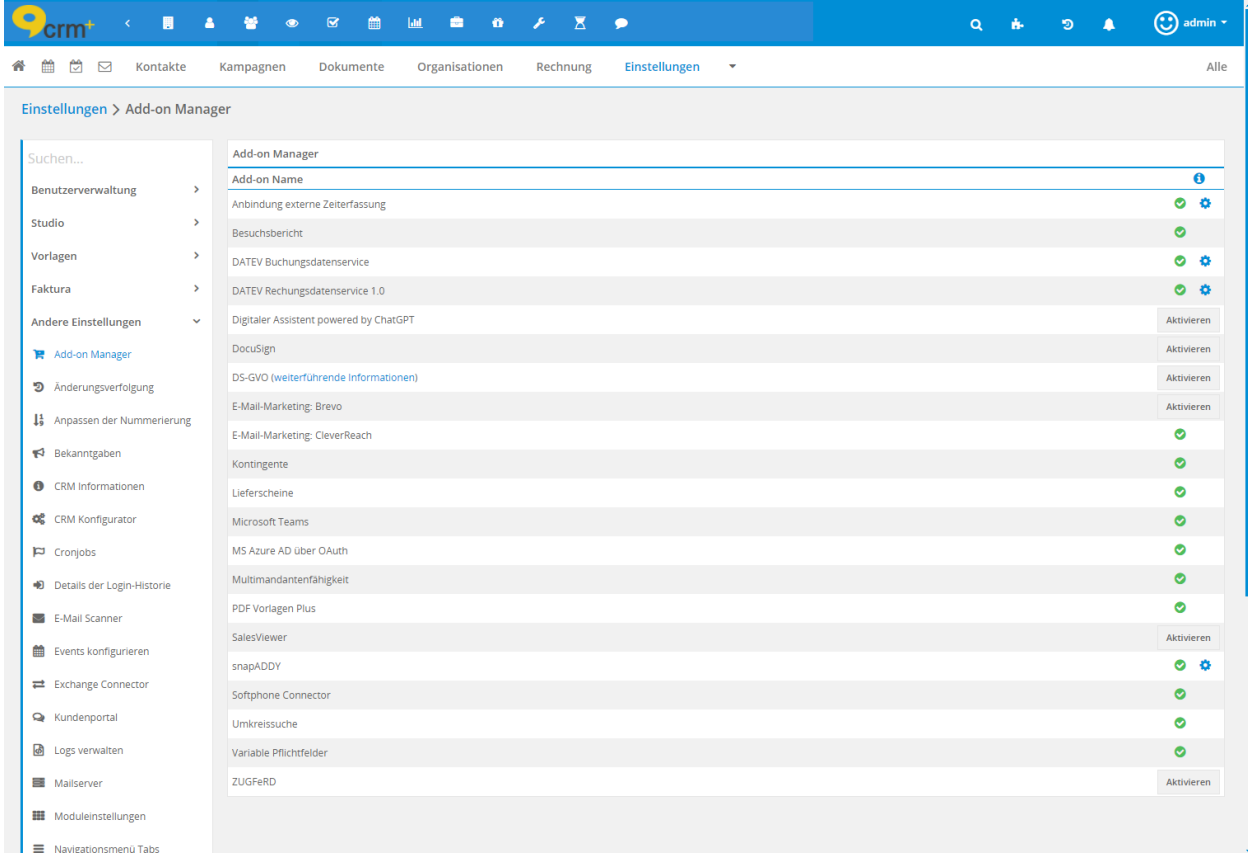

Nach der Aktivierung kann mittels der Rechteinstellungen definiert werden, welche CRM+ Benutzer berechtigt sind das Modul zu nutzen. Detailliertere Informationen hierzu siehe Abschnitt Globale Einstellungen - Benutzerverwaltung.

## <span id="page-4-0"></span>2.2 Konfiguration

Die grundlegende Konfiguration wird in Globale Einstellungen - Modulmanager vorgenommen:

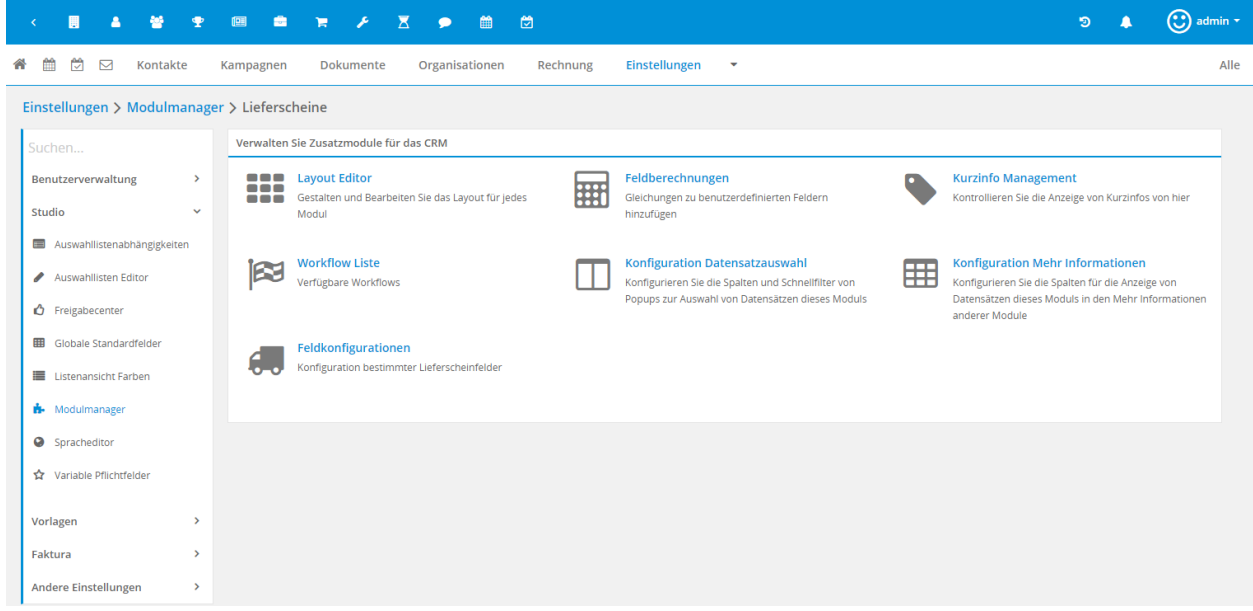

Das Modul Lieferscheine verfügt über die standardmäßigen Einstellungspunkte eines Moduls, welche im Abschnitt Globale Einstellungen - Modulmanager beschrieben sind.

Das Add-on Lieferscheine verfügt über den zusätzlichen Einstellungspunkt "Feldkonfiguration" im Modulmanager:

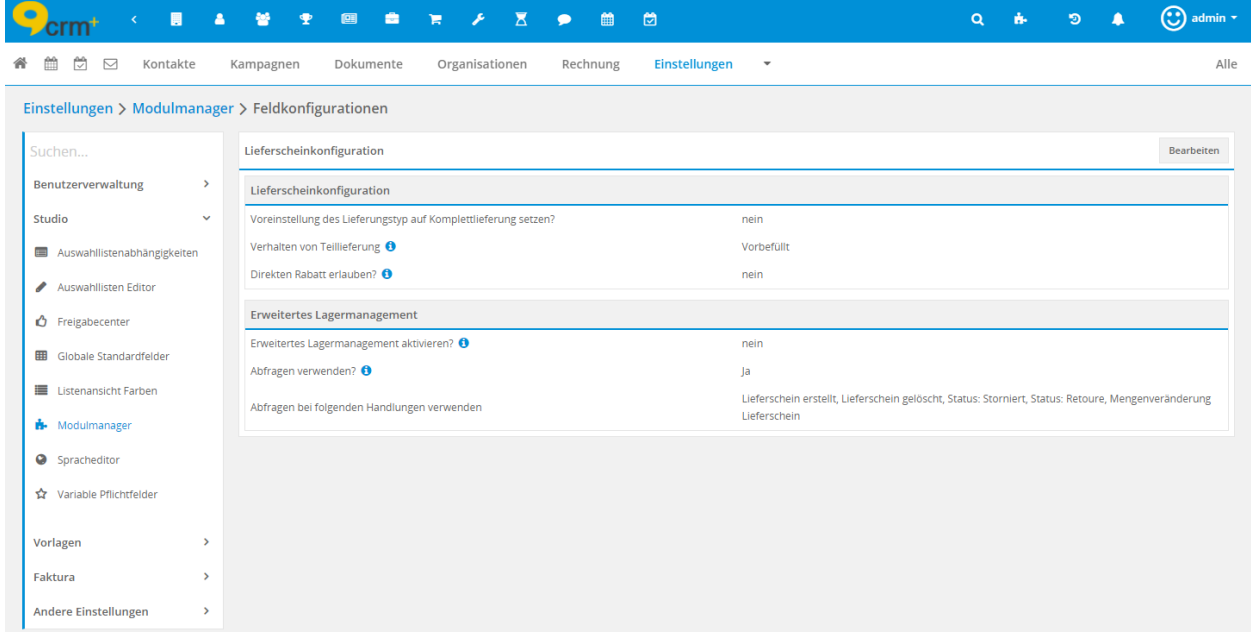

Der Einstellungspunkt "Feldkonfiguration" ist aufgeteilt in Block "Lieferscheinkonfiguration" und Block "Erweitertes Lagermanagement".

#### **Block Lieferscheinkonfiguration**

Felder und deren Bedeutung im Block Lieferscheinkonfiguration:

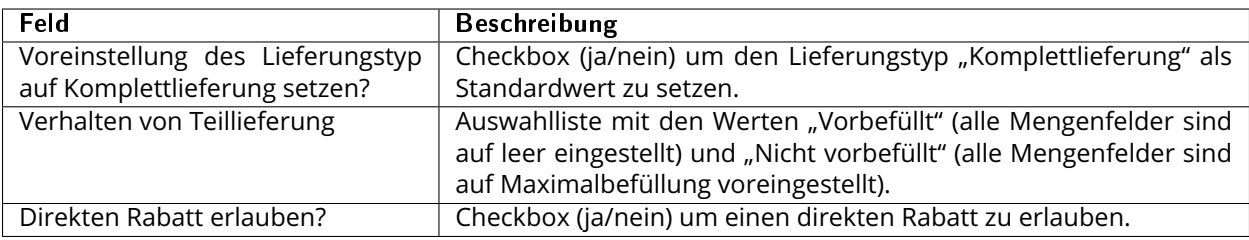

#### <span id="page-6-1"></span>**Block Erweitertes Lagermanagement**

Felder und deren Bedeutung im Block Lagermanagement:

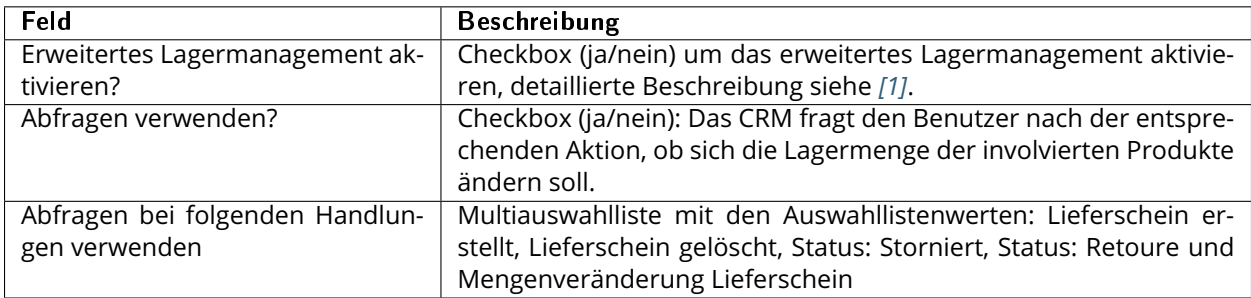

<span id="page-6-0"></span>[1] Das erweiterte Lagermanagement verändert die Lagermenge pro Produkt entsprechend, wenn folgende Aktionen vorgenommen werden:

- Lieferschein Erstellung
- Lieferschein Löschung
- Lieferschein Statusveränderung auf storniert
- Retoure und Mengenänderungen im Lieferschein selbst

Bemerkung: Die Einstellungspunkte "Abfragen verwenden?" und "Abfragen bei folgenden Handlungen verwenden" greifen nur, wenn grundsätzlich das erweiterte Lagermanagement aktiviert ist!

#### **Folgende Aktionen verringern die Lagermenge:**

- Lieferschein über die Aktion "Lieferschein erstellen". Nach dem Speichervorgang eines Datensatzes im Modul Lieferscheine wird die Lagermenge um die Menge im Feld "Offen" im Produktblock für das jeweilige Produkt reduziert.
- Die Aktion "Lieferschein erstellen" wird in folgenden Modulen eingesetzt:
	- **–** Auftragsbestätigung + Mehr Informationen
	- **–** Angebot + Mehr Informationen
	- Lieferschein, nach Auswahl des "bezogen auf" Feldes

#### **Folgende Aktionen erhöhen die Lagermenge:**

- Lieferschein Status "storniert" oder "Retoure" wird gesetzt
- Die Lagermenge wird für jedes Produkt im Lieferschein um die Menge im Feld "offen" erhöht
- Wenn ein Lieferschein gelöscht wird

#### **Folgende Aktionen verändern die Lagermenge in Abhängigkeit der Menge:**

- Mengenveränderungen an einem Produkt in den Modulen
	- **–** Lieferschein
- Die Lagermenge wird um den veränderten Wert im Feld "offen" bzw. "Menge" entsprechend verringert/erhöht.
	- **–** Diese Prüfung findet nach jedem Speichern eines Datensatzes statt.
	- **–** Ist die Menge eines Produkts nach Bearbeiten eines Datensates weniger, erhöht sich die Menge im Lager um die Differenz zwischen vorherigen Wert und dem Wert nach dem Speichern.
	- **–** Ist die Menge eines Produkts nach dem Bearbeiten eines Datensatzes höher, verringert Sich die Menge im Lager um die Differenz zwischen vorherigen Wert und dem Wert nach dem Speichern.

## KAPITEL 3

### Modul Lieferschein

### <span id="page-8-1"></span><span id="page-8-0"></span>3.1 Listenansicht

Die Listenansicht im Modul Lieferscheine verfügt über die gewohnten Funktionalitäten einer Listenansicht. Detailliertere Informationen hierzu siehe Abschnitt CRM Aufbau/Struktur - Listenansicht.

In diesem Modul kann - so wie in den meisten Modulen - auch eine Benutzerdefinierte Listenansicht erstellt werden.

#### **Aktionen**

In der Listenansicht stehen folgende Aktionen zur Verfügung:

- Löschen
- Massenbearbeitung
- Massentaggen
- Duplikate suchen
- Massenabonnieren
- Abo beenden
- Export PDF Plus\*

Detailliertere Informationen zu den Aktionen siehe Abschnitt Aktionen im Handbuch.

Warnung: \*Die Aktion "Export PDF Plus" ist nur verfügbar, wenn das Add-on PDF Vorlagen Plus aktiv ist.

Mittels der Aktion "Export PDF Plus" kann ein PDF Export durchgeführt werden.

Detaillierte Beschreibung des PDF Exports siehe Abschnitt PDF Vorlagen Plus bzw. den Punkt Einzelexport im Handbuch.

## <span id="page-9-0"></span>3.2 Detailansicht

#### **Aktionen**

In der Detailansicht stehen folgende Standardaktionen zur Verfügung:

- Bearbeiten
- Kopieren
- Löschen
- Änderungen anzeigen
- PDF Export\*
- Empfehlen
- Abonnieren

Detailliertere Informationen zu den Aktionen siehe Abschnitt Standardaktionen im Handbuch.

Warnung: \*Die Aktion "PDF Export" ist nur verfügbar, wenn das Add-on PDF Vorlagen Plus aktiv ist.

Mittels der Aktion "PDF Export" kann ein PDF Export durchgeführt werden.

Detaillierte Beschreibung des PDF Exports siehe Abschnitt PDF Vorlagen Plus bzw. den Punkt Einzelexport im Handbuch.

#### 3.2.1 Spezielle Felder/Aktionen

#### **Felder**

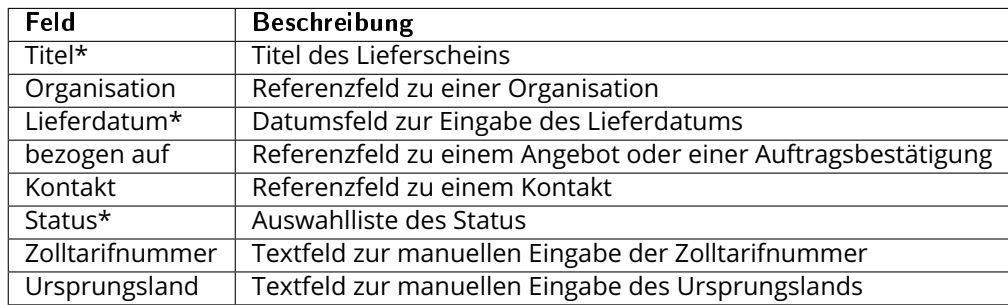

#### \* = Pflichtfelder

#### **Aktionen**

Standardaktionen

- *[Erzeuge Rechnung](#page-9-1)*
- *[Status "Storniert" setzen](#page-10-0)*
- [Retoure erstellen](#page-0-0)

#### <span id="page-9-1"></span>**Aktion "Erzeuge Rechnung":**

Nach dem Anklicken der Aktion öffnet sich die Erstellansicht eines neuen Datensatzes im Modul Rechnungen. Relevante Feldinhalte werden hier vom Modul Lieferschein in das Modul Rechnung übergeben.

Welche Feldinhalte übergeben werden, kann im Modulmanager - Layout Editor - Tab Aktionen festgelegt werden.

**Bemerkung:** Ist ein absoluter Rabatt definiert, wird dieser in der Rechnung entfernt und bei den betroffenen Positionen wird ein entsprechender Hinweis angezeigt: *"Absoluter Rabatt steht für Rechnungen aus Lieferscheinen nicht zur Verfügung. Der absolute Rabatt wurde entfernt."*

#### <span id="page-10-0"></span>**Aktion "Status 'Storniert' setzen"**

Der Lieferschein erhält im Feld "Status" den Wert "Storniert".

Bemerkung: Ist im Modulmanager des Modul Lieferschiene das "*[Erweiterte Lagermanagement](#page-6-1)*" aktiviert, wird die Lagermenge der Produkte wieder entsprechend erhöht.

Warnung: Ein Datensatz mit dem Wert "Storniert" kann nicht mehr bearbeitet werden!

#### **Aktion "Retoure erstellen"**

Nach dem Anklicken der Aktion "Retoure erstellen" öffnet sich folgendes Popup:

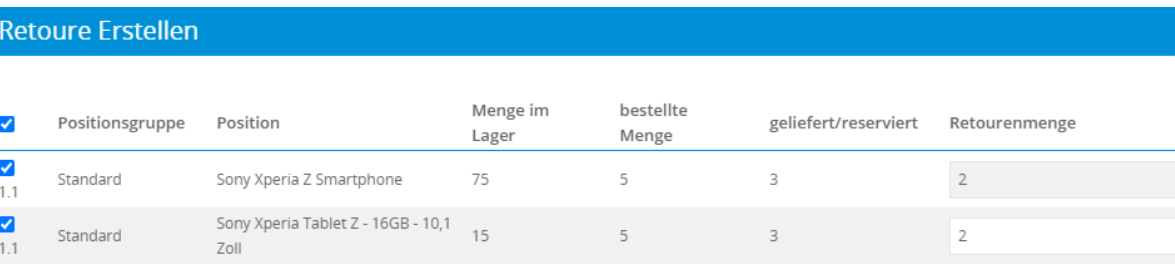

Speichern

 $\mathbf{x}$ 

Für ausgewählte Positionen (Checkbox) kann nun im Feld "Retourenmenge" die entsprechende Menge eingetragen.

Der Datensatz wird dupliziert und und der neu erstellte Datensatz erhält im Feld "Status" den Wert "Retoure". Die Mengen im Ausgangsdatensatz werden entsprechend autom. angepasst.

**Bemerkung:** Ist im Modulmanager des Modul Lieferschiene das "*[Erweiterte Lagermanagement](#page-6-1)*" aktiviert, wird die Lagermenge der Produkte wieder entsprechend erhöht.

#### **Produktblock**

Positionsgruppe - Grundeinstellungen... Auswahlliste "Lieferungstyp" mit den Auswahllistenwerten "Teillieferung"und "Komplettlieferung"

In der Detailansicht wird bei Produkten im Feld "geliefert/reserviert" die Summe aller gelieferten/reservierten Produkte aus allen Lieferscheinen angezeigt.

#### **Definition**

Die Blöcke "*[Positionsgruppe - Grundeinstellungen](#page-11-0)*" und "*[Positionsgruppe](#page-13-0)*" in den Faktura Modulen werden auch als "**Produktblock**" bezeichnet, da hier Produkte und/oder Dienstleistungen ausgewählt werden können, wobei im Modul Lieferscheine nur Produkte und keine Dienstleistungen ausgewählt werden können.

Im Einstellungspunkt Globale Einstellungen - Faktura - Produktblock können generelle Einstellungen zum Produktblock vorgenommen werden.

Hierzu zählen die Punkte "Werte für Artikelliste", "Revisionssichere und optionale Felder für Produktpositionen" und "Revisionssichere und optionale Felder für Dienstleistungspositionen", welche im verlinkten Abschnitt des Handbuchs detailliert beschrieben werden.

Die Einstellungen wirken sich auf alle Faktura Module, als auch das Modul Lieferschein aus.

In der Erstellansicht eines neuen Datensatzes stellt sich der Produktblock wie folgt dar:

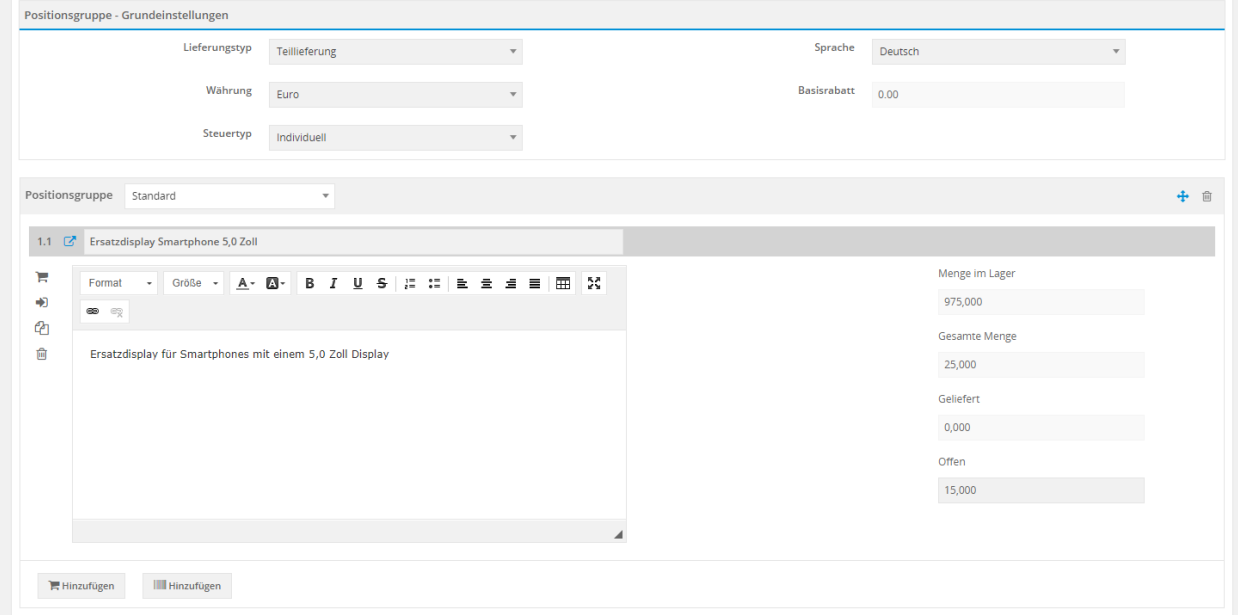

Der Produktblock ist in folgende Blöcke aufgeteilt:

- *[Positionsgruppe Grundeinstellungen](#page-11-0)*
- *[Positionsgruppe](#page-13-0)*

Die jeweiligen Blöcke werden nachfolgend detailliert erklärt.

#### <span id="page-11-0"></span>3.2.2 Positionsgruppe - Grundeinstellungen

Im Block "Positionsgruppe - Grundeinstellungen" sind die folgenden Felder enthalten

- *[Lieferungstyp](#page-12-0)*
- *[Sprache](#page-12-1)*
- *[Währung](#page-12-2)*
- *[Basisrabatt](#page-12-3)*
- *[Steuertyp](#page-12-4)*

#### **Warnung:**

Die Felder Sprache, Währung, Basisrabatt und Steuertyp werden nur angezeigt, wenn ein neuer Datensatz im Modul Lieferschein mittles der Aktion "Erstelle Lieferschein" aus den Modulen Angebote oder Auftragsbestätigung heraus erstellt werden.

Wird ein neuer Datensatz direkt im Modul Lieferschein erstellt, wird nur das Feld "Lieferungstyp" angezeigt.

#### <span id="page-12-0"></span>**Lieferungstyp**

Auswahl des Lieferungstyps mittels Auswahlliste "Lieferungstyp" mit den Auswahllistenwerten "Teillieferung"und "Komplettlieferung".

#### <span id="page-12-1"></span>**Sprache**

Das Feld Sprache ist ein Feld vom Typ Auswahlliste, in welcher alle aktiven Sprachen ausgewählt werden können, welche in Globale Einstellungen - Spracheditor den Status "Aktiv" haben.

**Bemerkung:** Wird eine andere Sprache gewählt, erscheint folgender Hinweis: Mehrsprachige Felder innerhalb des Positionsblocks, sowie Geschäftsbedingungen werden neu geladen. Bisherige Änderungen werden überschrieben.

#### <span id="page-12-2"></span>**Währung**

Das Feld Währung ist ein Feld vom Typ Auswahlliste, in welcher alle aktiven Währungen ausgewählt werden können, welche in Globale Einstellungen - Währungseinstellungen konfiguriert sind, bzw. den Status "Aktiv" haben.

Wird ein Lieferschein mittels Aktion "Lieferschein erstellen" aus den Modulen Angebote oder Auftragsbestätigung heraus erstellt, wird die Währung übernommen.

#### <span id="page-12-3"></span>**Basisrabatt**

Wird ein Lieferschein mittels Aktion "Lieferschein erstellen" aus den Modulen Angebote oder Auftragsbestätigung heraus erstellt, wird ein evtl. vorhandener Basisrabatt übernommen und zu informativen Zwecken angezeigt. Das Feld Basisrabatt ist nicht bearbeitbar.

#### <span id="page-12-4"></span>**Steuertyp**

Folgende Auswahllistenwerte stehen standardmäßig zur Verfügung:

- Individuell MwSt wird pro Position berechnet
- Gruppe MwSt wird als Gruppensteuer berechnet
- ohne keine MwSt

Wird ein Lieferschein mittels Aktion "Lieferschein erstellen" aus den Modulen Angebote oder Auftragsbestätigung heraus erstellt, wird die Einstellung des Steuertyps übernommen und zu informativen Zwecken angezeigt.

Der Steuertyp "ohne" kann z.B. verwendet werden, wenn ein Lieferschein an Kunden außerhalb Deutschlands gestellt wird.

Siehe hierzu auch den Abschnitt Globale Einstellungen - Steuer Einstellungen im Handbuch.

### <span id="page-13-0"></span>3.2.3 Positionsgruppe

Im Block Positionsgruppe werden in der Erstellansicht eines Datensatzes Positionen hinzugefügt und bei Bedarf einer bestimmten Postionsgruppe zugewiesen. Weiters können Positionen und Positionsgruppen sortiert/verschoben werden.

#### **Anzeige verknüpfter Lieferscheine**

Bei jeder Position wird - sowohl in der Detail- als auch in der Bearbeitungsansicht - das Icon "Lastwagen" beim Feld "Menge im Lager" angezeigt, sofern weitere Lieferscheine zum aufgerufenen Datensatz vorhanden sind.

Das Informations-Icon wird in den Modulen Lieferschein, Angebot und Auftrags bei allen Produkten angezeigt, zu denen ein verknüpfter Lieferschein vorhanden ist.

Nach Anklicken des Icons "Lastwagen" öffnet sich ein Popup, in welchem alle verknüpften Lieferscheine aufgelistet sind, welche zum aktuell angezeigten Datensatz verknüpft sind.

Die Farbe des Icons "Lastwagen" zeigt an, ob bereits die komplette Menge geliefert wurde (Icon grün), oder ob bisher nur eine Teilmenge geliefert wurde (Icon blau).

Beispiel - Anzeige des Icons im Produktblock des Moduls Auftragsbestätigung:

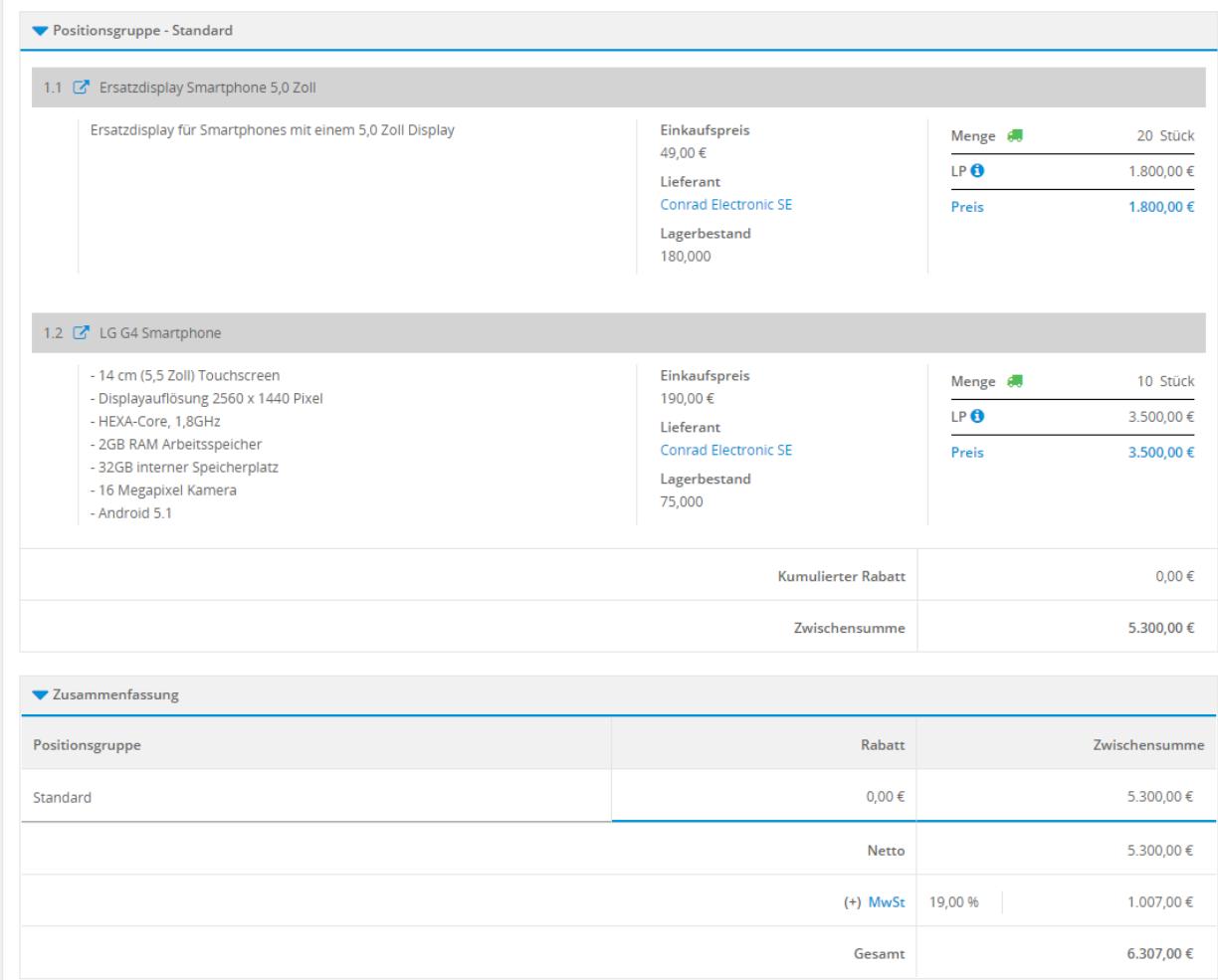

## <span id="page-14-0"></span>3.3 Erstellung Lieferschein

Ein neuer Datensatz im Modul Lieferschein kann grundsätzlich auf folgende Arten erstellt werden:

- Modul Lieferscheine Aktion "*[Lieferschein anlegen](#page-14-1)*" (Flyout Menü in der Modulleiste) oder Aktion "*[Er](#page-14-1)[stelle Lieferschein](#page-14-1)*" (Plus-Icon in der Listen- oder Detailansicht)
- Modul Angebote Aktion "[Lieferschein erstellen](#page-15-0)" im Block "Aktionen" (Detailansicht)
- Modul Auftragsbestätigung Aktion "[Lieferschein erstellen](#page-18-0)" im Block "Aktionen" (Detailansicht)

#### <span id="page-14-1"></span>Modul Lieferscheine - Aktionen "Lieferscheine anlegen" und "Erstelle Lieferschein"

Im Modul Lieferscheine kann ein neuer Datensatz auf zwei Arten erstellt werden:

- Aktion "Lieferscheine anlegen" im Flyout Menü in der Modulleiste
- Aktion "Erstelle Lieferschein" Plus-Icon in der Listen- oder Detailansicht

In beiden Fällen öffnet sich die Erstellansicht. Neben den relevanten Felder im Block "Lieferscheine" muss in "Positionsgruppe - Grundeinstellungen" der Lieferungstyp und in "Positionsgruppe" ein mind. ein Produkt oder Aktivposten ausgewählt werden.

Erstellansicht der Positionsgruppe:

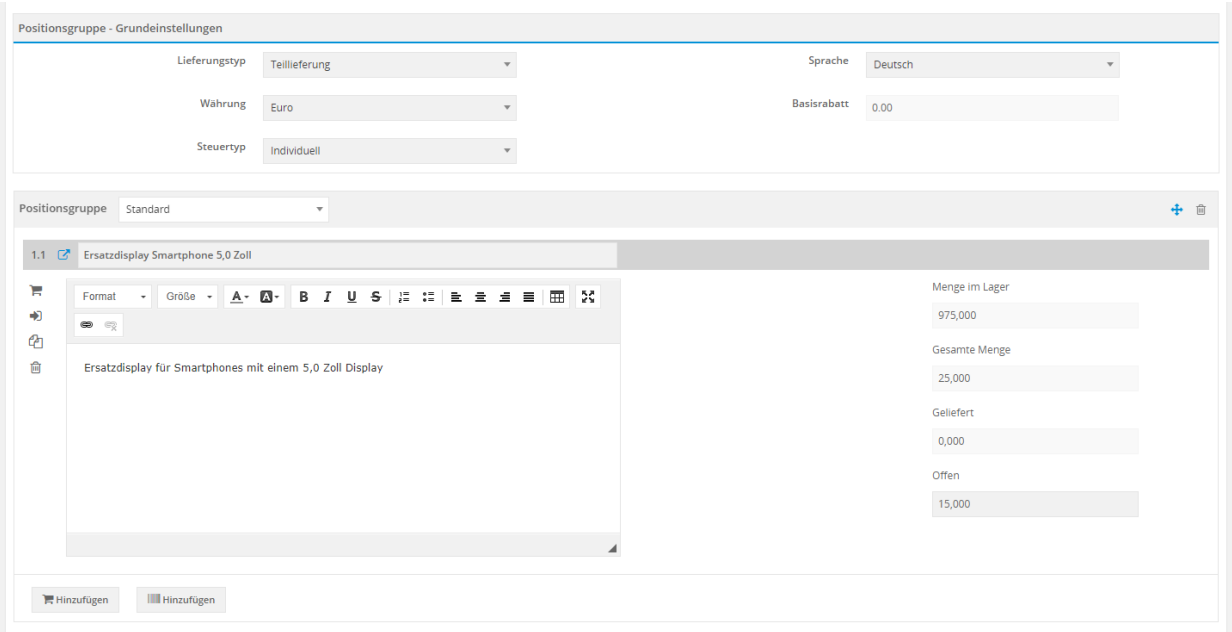

Nach dem Anklicken des Icons "Speichern" wird ein neuer Datensatz im Modul Lieferscheine erstellt und die Detailansicht des Datensatzes angezeigt.

#### Detailansicht der Positionsgruppe:

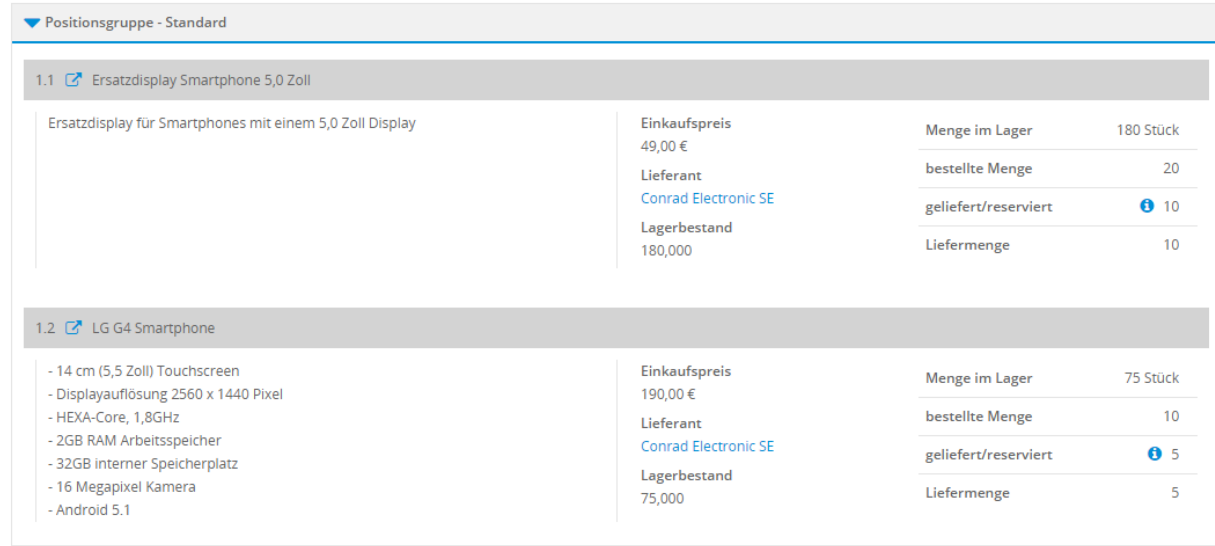

#### <span id="page-15-0"></span>**Modul Angebote - Aktion "Lieferschein erstellen"**

Nach dem Anklicken der Aktion wird ein Popup angezeigt, in welchem die Daten von diversen Feldern direkt aus dem Angebot übernommen werden. Im unteren Bereich des Popups werden die Postionsgruppen, die Positionen, die Menge im Lager, die bestellte Menge, die evtl. bereits gelieferte/reservierte Menge angezeigt (siehe *[Screenshot Popup](#page-16-0)*).

Im Feld "Liefermenge" muss nun - falls der Lieferungstyp "Teillieferung" ist - die entsprechende Liefermenge eingetragen werden. Sollte der Lieferungstyp "Komplettlieferung" sein, werden hier die Werte aller bisher noch nicht geliefertern Mengen einer ausgewählten Position übernommen.

Im Falle einer Komplettlieferung ist das Feld "Liefermenge" für eine Eingabe gesperrt.

Nach dem Anklicken des Buttons "Speichern" wird ein neuer Datensatz im Modul Lieferscheine erstellt und die Detailansicht des Datensatzes angezeigt.

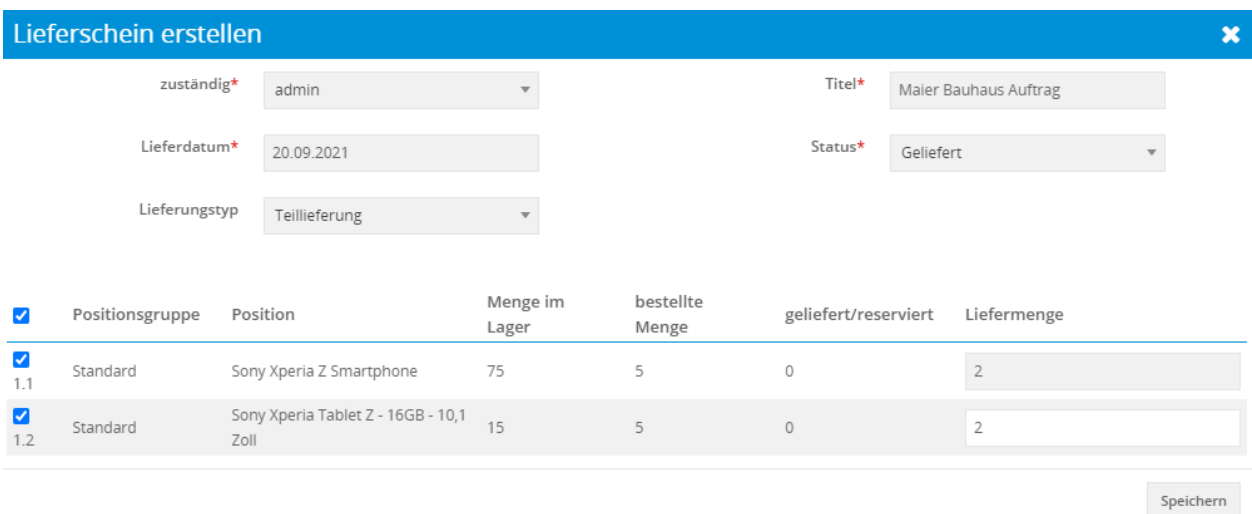

#### Anzeige der bereits gelieferte/reservierte Menge im Popup:

<span id="page-16-0"></span>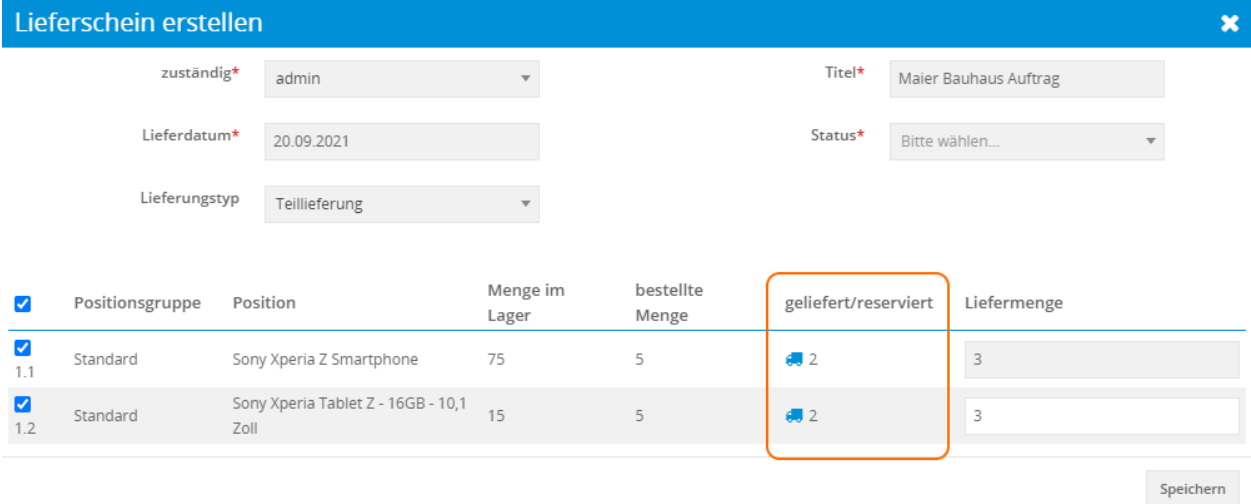

Erstellansicht der Positionsgruppe:

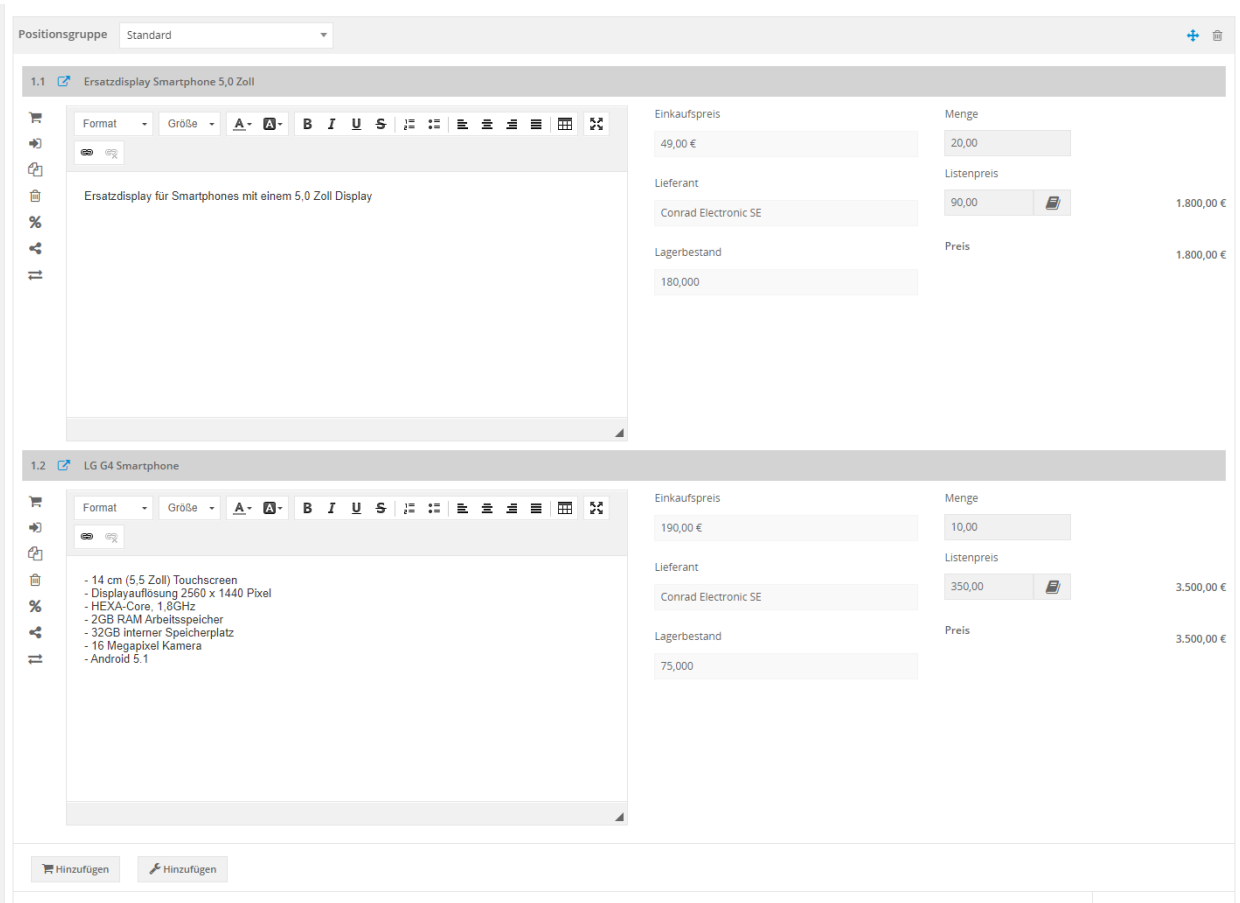

Detailansicht der Positionsgruppe:

| Sprache                                                                                       | Deutsch | <b>Basisrabatt</b>                       | 0,00                  |               |
|-----------------------------------------------------------------------------------------------|---------|------------------------------------------|-----------------------|---------------|
| Währung                                                                                       | Euro    |                                          |                       |               |
| ▼ Positionsgruppe - Standard                                                                  |         |                                          |                       |               |
| 1.1 <sup>2</sup> Ersatzdisplay Smartphone 5,0 Zoll                                            |         |                                          |                       |               |
| Ersatzdisplay für Smartphones mit einem 5,0 Zoll Display                                      |         | Einkaufspreis<br>49,00€                  | Menge                 | 20 Stück      |
|                                                                                               |         | Lieferant                                | LP <sup>O</sup>       | 1.800,00 €    |
|                                                                                               |         | <b>Conrad Electronic SE</b>              | Preis                 | 1.800,00€     |
|                                                                                               |         | Lagerbestand<br>180,000                  |                       |               |
| 1.2 <sup>2</sup> LG G4 Smartphone                                                             |         |                                          |                       |               |
| - 14 cm (5,5 Zoll) Touchscreen<br>- Displayauflösung 2560 x 1440 Pixel<br>- HEXA-Core, 1,8GHz |         | Einkaufspreis<br>190,00€                 | Menge                 | 10 Stück      |
|                                                                                               |         |                                          | LP <sup>O</sup>       | 3.500,00 €    |
| - 2GB RAM Arbeitsspeicher                                                                     |         | Lieferant<br><b>Conrad Electronic SE</b> | Preis                 | 3.500,00€     |
| - 32GB interner Speicherplatz<br>- 16 Megapixel Kamera                                        |         | Lagerbestand                             |                       |               |
| - Android 5.1                                                                                 |         | 75,000                                   |                       |               |
|                                                                                               |         | <b>Kumulierter Rabatt</b>                |                       | 0,00€         |
|                                                                                               |         | Zwischensumme                            |                       | 5.300,00€     |
| ▼ Zusammenfassung                                                                             |         |                                          |                       |               |
| Positionsgruppe                                                                               |         |                                          | Rabatt                | Zwischensumme |
| Standard                                                                                      |         |                                          | $0.00 \in$            | 5.300,00€     |
|                                                                                               |         |                                          | Netto                 | 5.300,00€     |
|                                                                                               |         |                                          | $(+)$ MwSt<br>19,00 % | 1.007,00 €    |
|                                                                                               |         |                                          |                       |               |

<span id="page-18-0"></span>**Modul Auftragsbestätigung - Aktion "Lieferschein erstellen"** 

Nach dem Anklicken der Aktion wird ein Popup angezeigt, in welchem die Daten von diversen Feldern direkt aus der Auftragsbestätigung übernommen werden. Im unteren Bereich des Popups werden die Postionsgruppen, die Positionen, die Menge im Lager, die bestellte Menge, die evtl. bereits gelieferte/reservierte Menge angezeigt (siehe *[Screenshot Popup](#page-18-1)*):

<span id="page-18-1"></span>Anzeige der bereits gelieferte/reservierte Menge im Popup, falls noch keine Positionen geliefert/reserviert wurden:

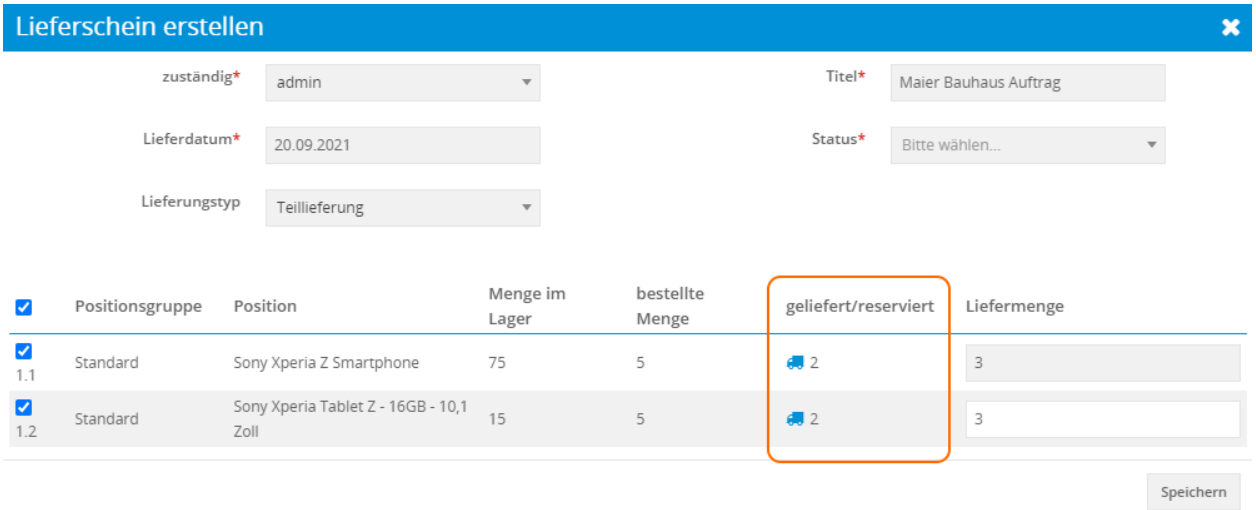

Im Feld "Liefermenge" muss nun - falls der Lieferungstyp "Teillieferung" ist - die entsprechende Liefermenge eingetragen werden:

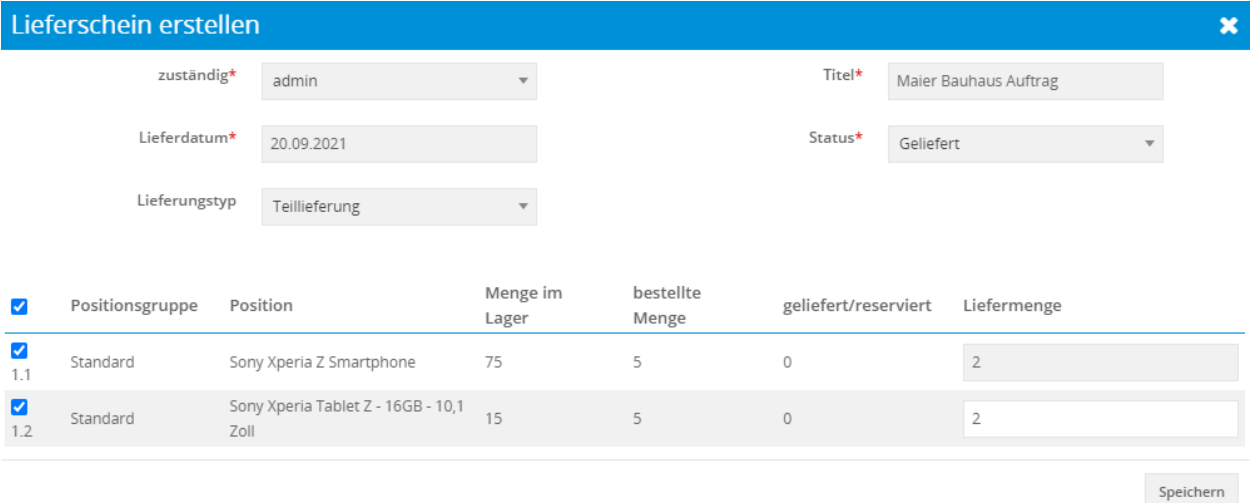

Sollte der Lieferungstyp "Komplettlieferung" sein, werden hier die Werte aller bisher noch nicht geliefertern Mengen einer ausgewählten Position übernommen.

Im Falle einer Komplettlieferung ist das Feld "Liefermenge" für eine Eingabe gesperrt.

Nach dem Anklicken des Buttons "Speichern" wird ein neuer Datensatz im Modul Lieferscheine erstellt und die Detailansicht des Datensatzes angezeigt.

Popup erstelle Lieferschein Teillieferung:

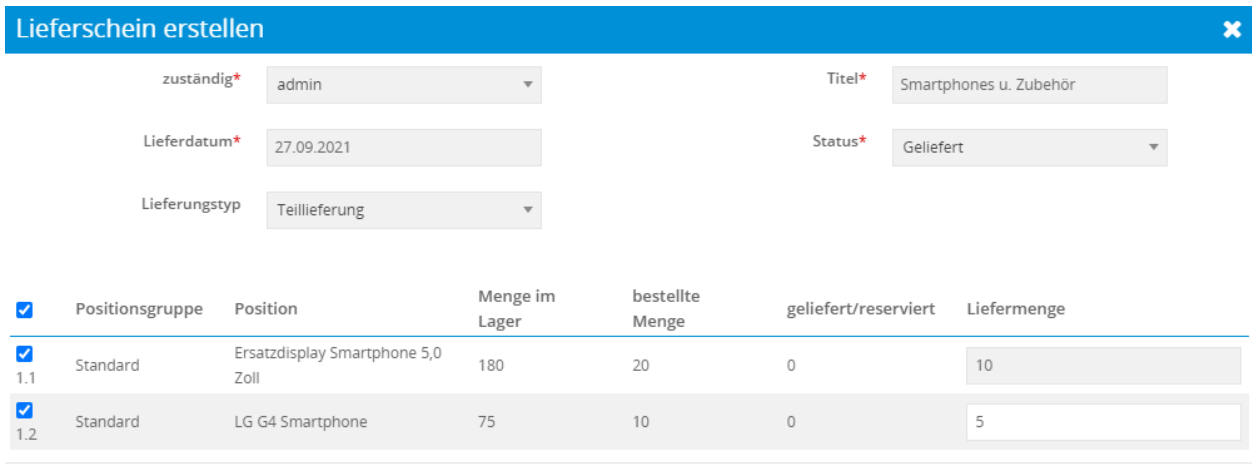

Speichern

#### Erstellansicht der Positionsgruppe:

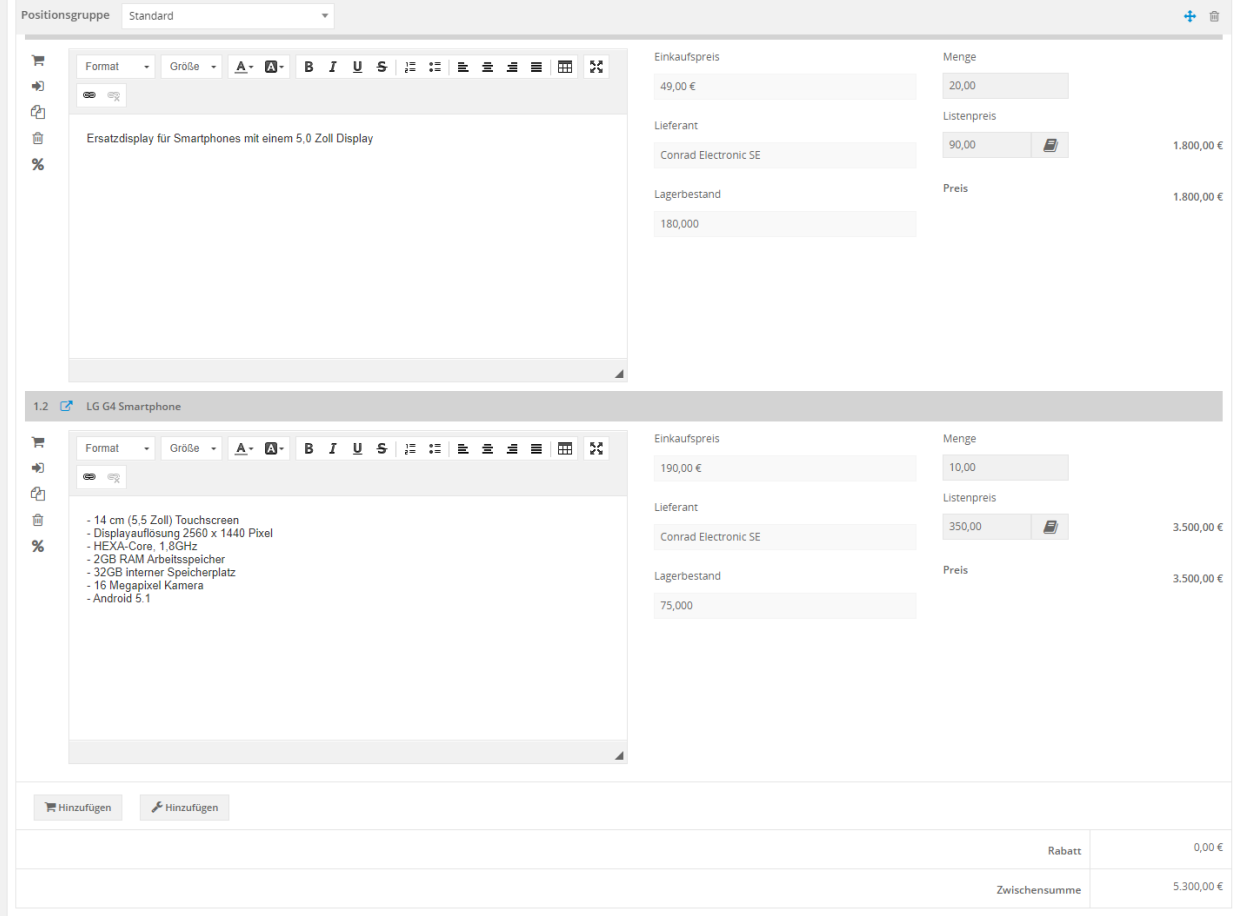

Detailansicht der Positionsgruppe:

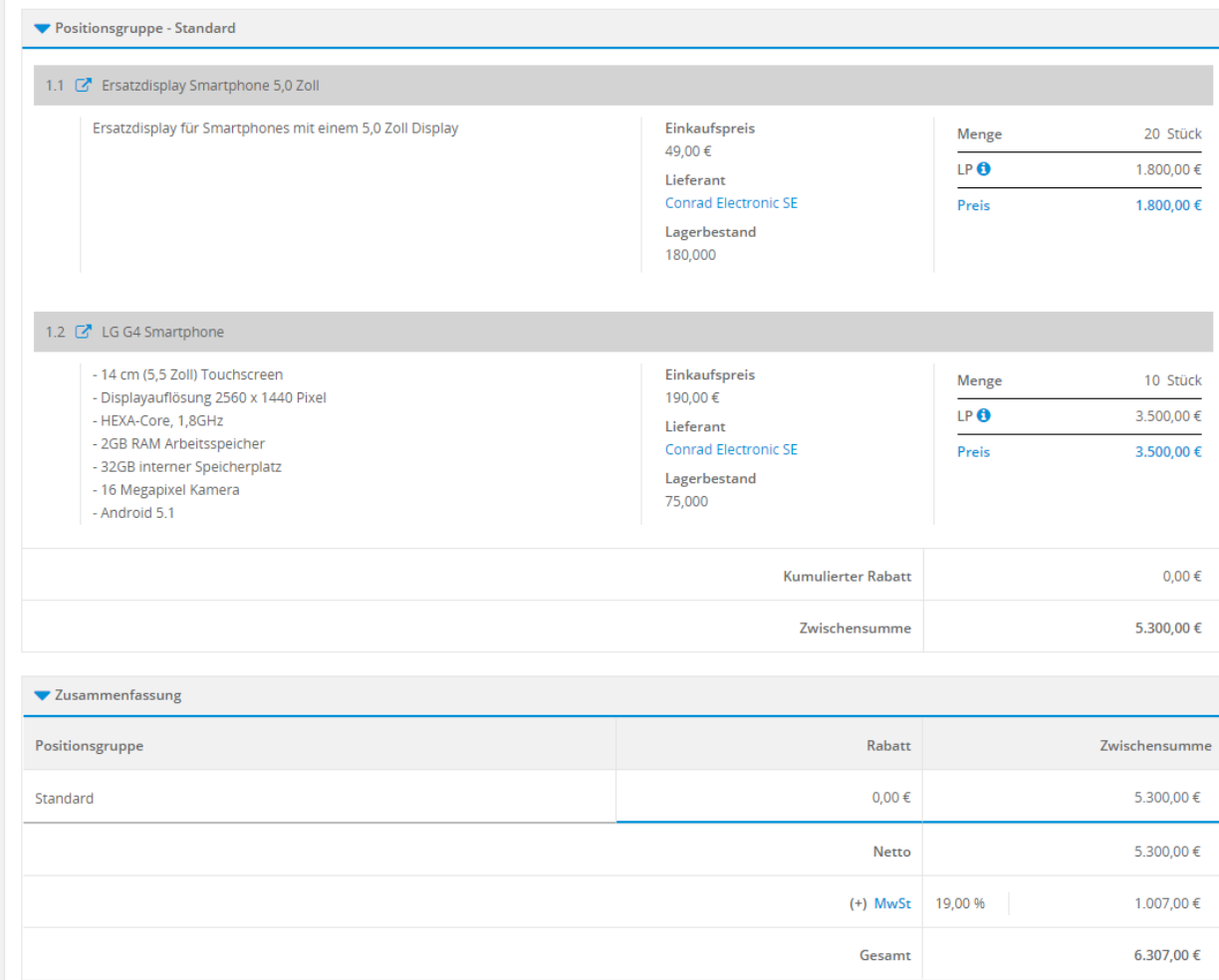

## <span id="page-21-0"></span>3.4 Lieferschein löschen

#### **Datensatz Lieferschein löschen**

Wird in CRM+ in einem Modul ein Datensatz gelöscht, wird dieser lediglich als "gelöscht" in der Datenbank markiert. Der Datensatz ist - zumindest bei den meisten Modulen - physisch noch vorhanden und wird nun im Modul Papierkorb angezeigt.

Ausnahme ist hier u.a. das Modul Lieferschein!

**Warnung:** Ein Datensatz im Modul Lieferschein wird mit dem Löschvorgang sofort und endgültig aus dem CRM, bzw. der Datenbank, gelöscht!

Nach dem Anklicken des Aktion "Löschen" wird ein entsprechender Hinweis angezeigt:

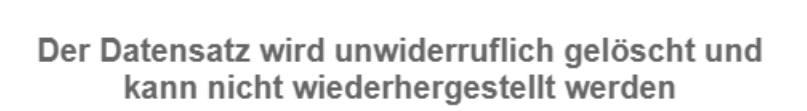

Bestätigen Abbrechen

Erst nach dem Anklicken des Buttons "Bestätigen" wird der Datensatz gelöscht. Das Anklicken des Buttons "Abbrechen" bricht den Löschvorgang ab.

Bemerkung: Sofern das "erweiterte Lagermanagement aktiv ist, wird die Lagermenge pro Produkt entsprechend erhöht. Siehe hierzu auch den Abschnitt *[Erweitertes Lagermanagement](#page-6-1)* im Handbuch.